### **South Dakota Board of Regents 1098T Access through Heartland ECSI.**

This includes 1098T information for

- University of South Dakota
- South Dakota State University
- South Dakota School of Mines and Technology
- Northern State University
- Black Hills State University
- Dakota State University

Heartland ECSI provides students the ability to easily access and view their 1098‐T forms online at https://heartland.ecsi.net. Students will need their first and last name, social security number, and zip code to access their form. The information needed to access a student's 1098‐ T form must match the information provided by the school.

### **Step 1**

Students looking to view their most recent 1098-T tax form can do so at https://heartland.ecsi.net.

### **Step 2**

Select the option on the Heartland ECSI home page **Access Your 1098 Tax Documents.**

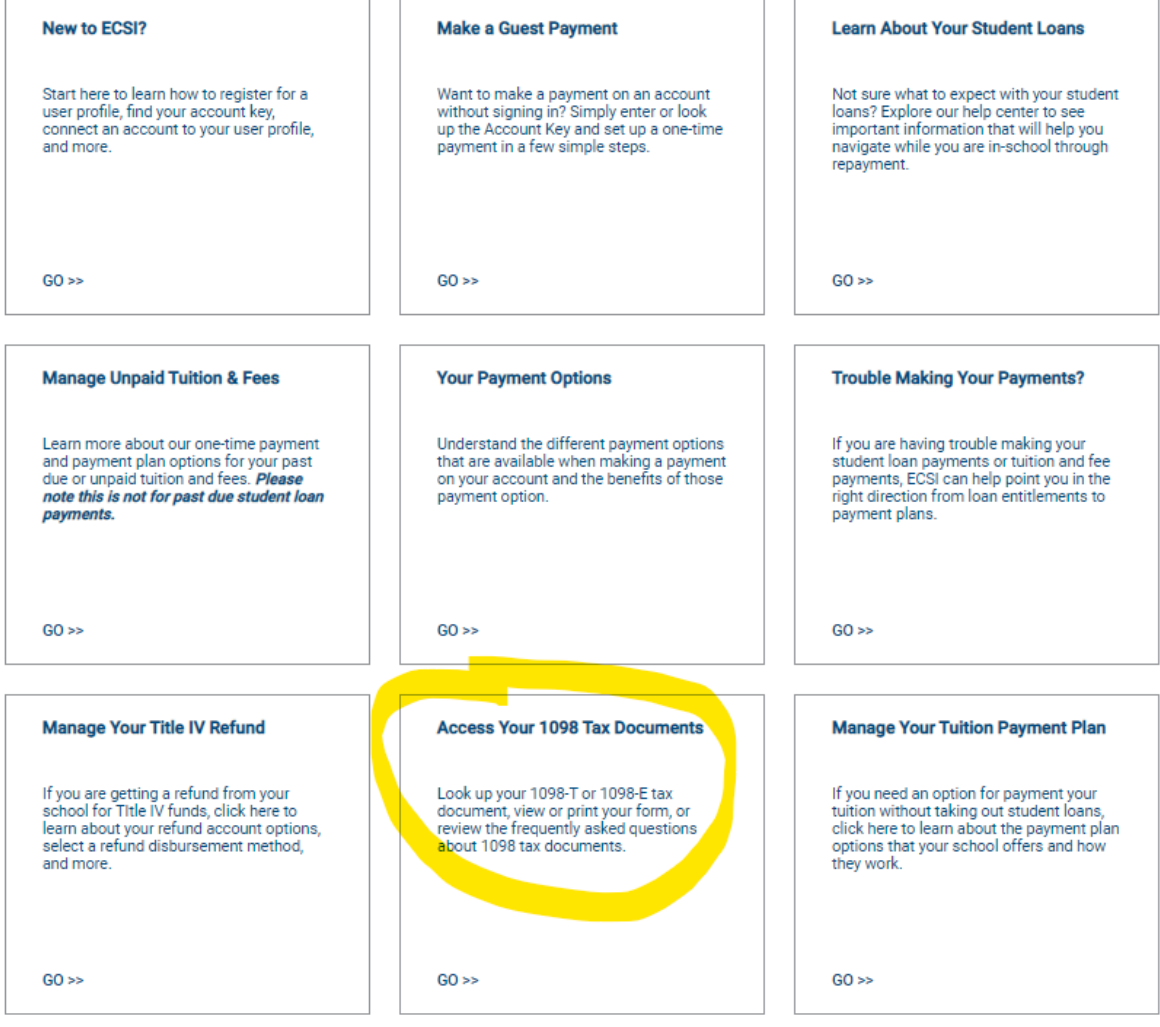

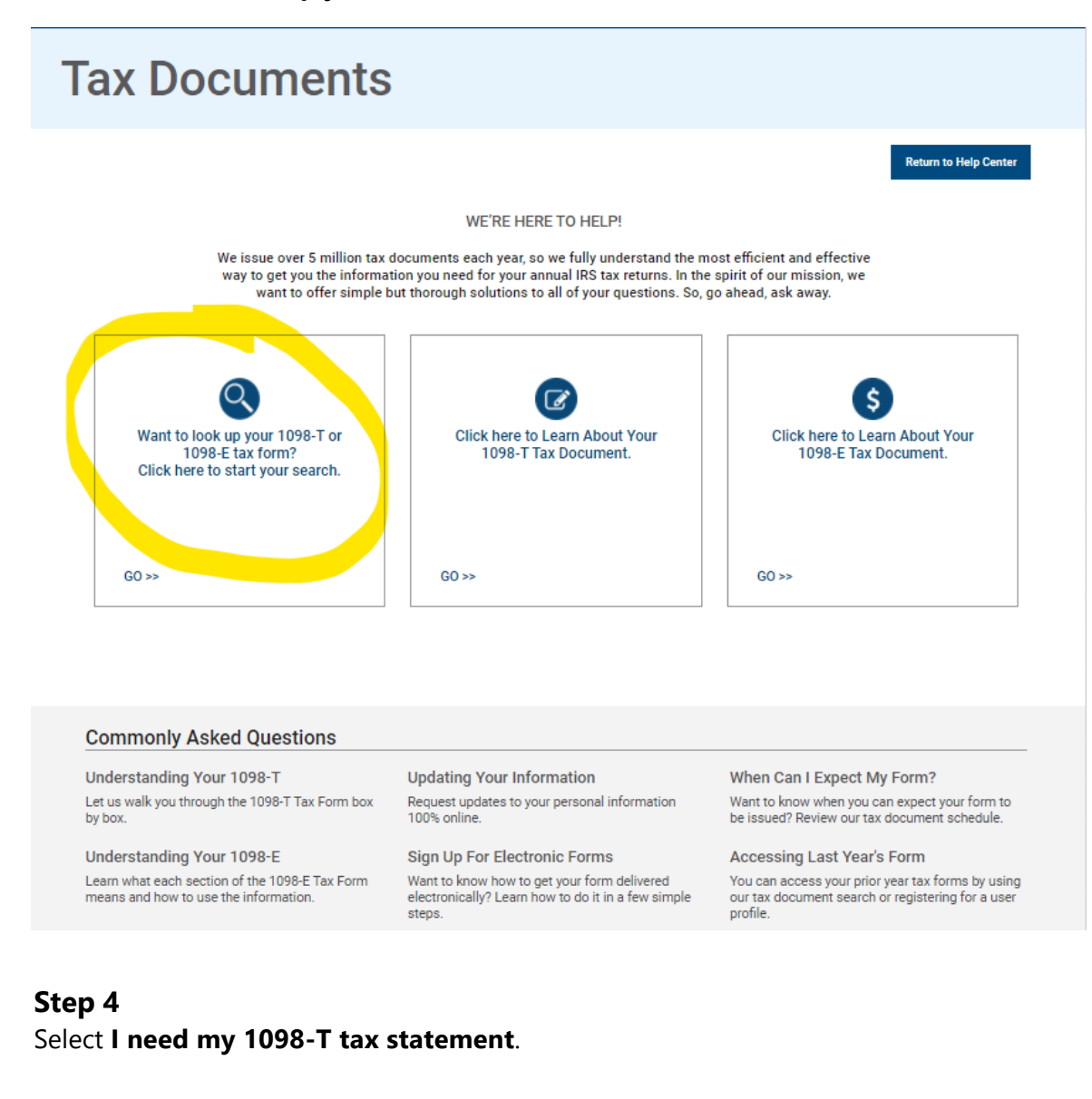

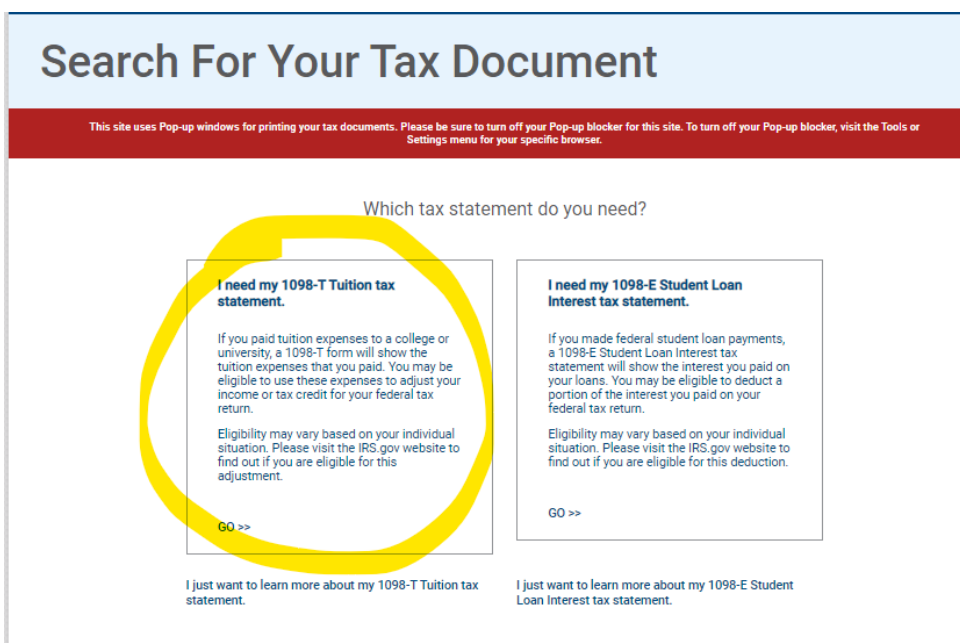

Search for the name of the school in the field **School Name,** select **South Dakota Board of Regents** for USD, SDSU, BHSU, DSU, SDSMT or NSU. As you start to type it you will see it appear below the blue line. Click on South Dakota Board of Regents and and then click the **Submit** button at the bottom.

At the end of this process your printable form will appear as a pop-up so you must **turn off your Pop-up blocker for this site** as noted in the red box below.

# **Search For Your Tax Document**

This site uses Pop-up windows for printing your tax do Please be sure to turn off your Pop-up blocker for this site. To turn off

Let's check to make sure your school has posted their 1098-T Tuition tax documents.

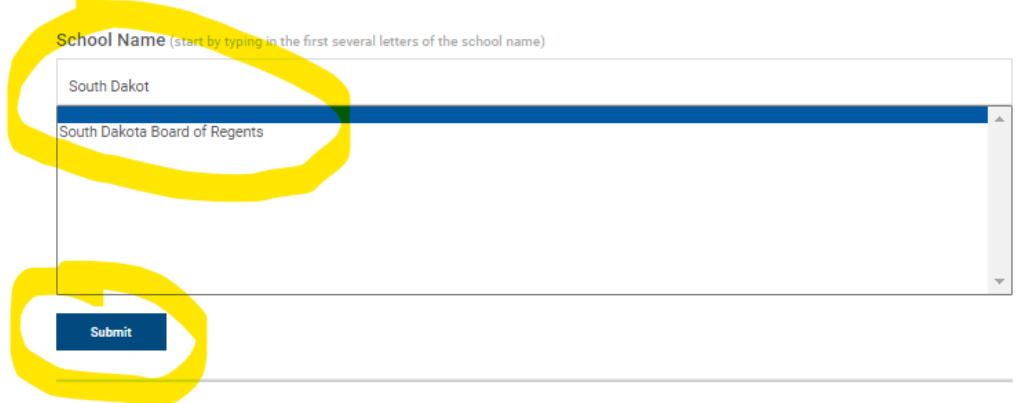

Students must pass authentication before viewing their 1098-T form. Enter **First Name**, **Last Name**, **SSN**, and **Zip code** in the required fields. The zip code is generally your refund address or permanent address on file.

**Note**: The information entered by the student must exactly match the information each school has on file for the student.

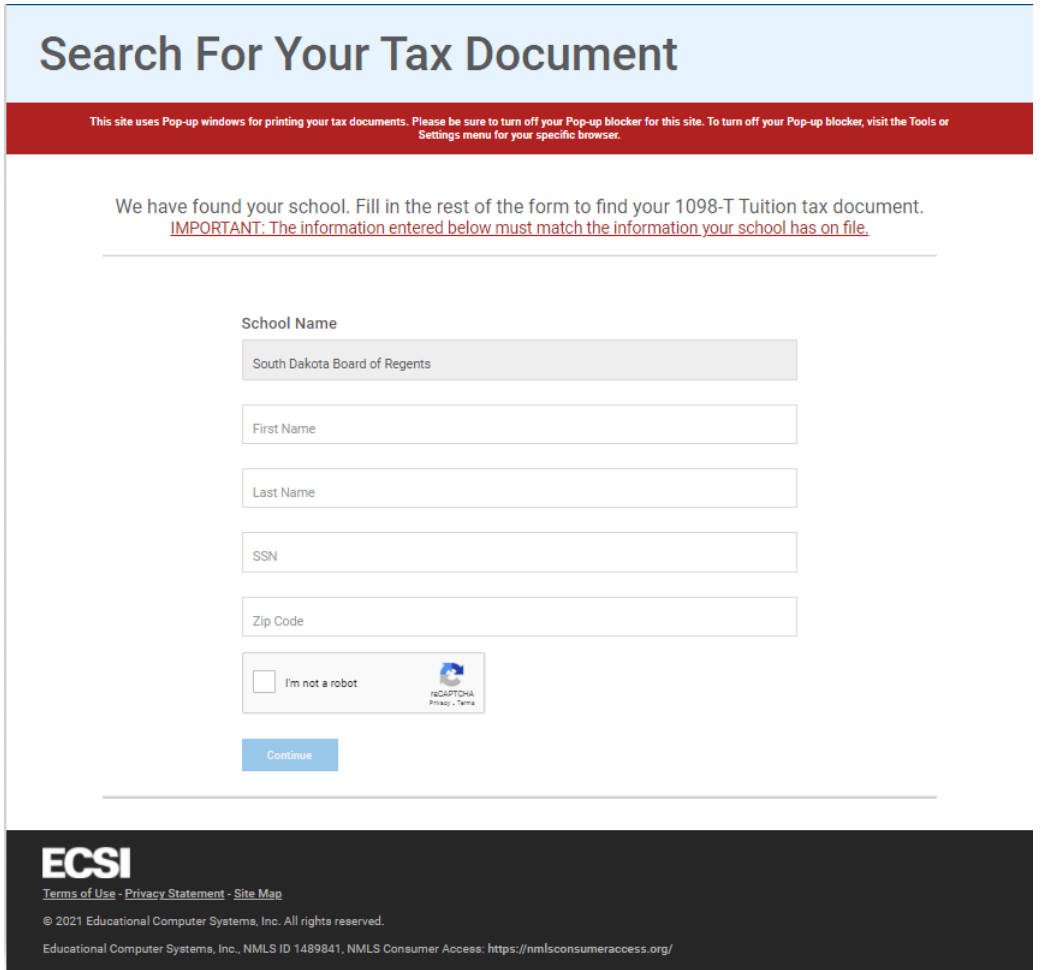

### **Step 7**

To complete authentication, check the box for **I am not a robot** and verify the information requested by the website. Once completed, click **Verify.** 

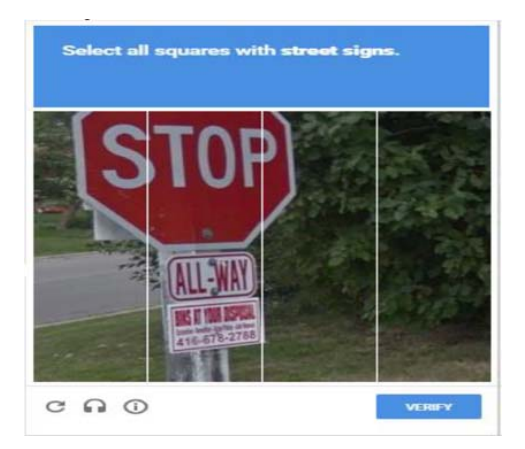

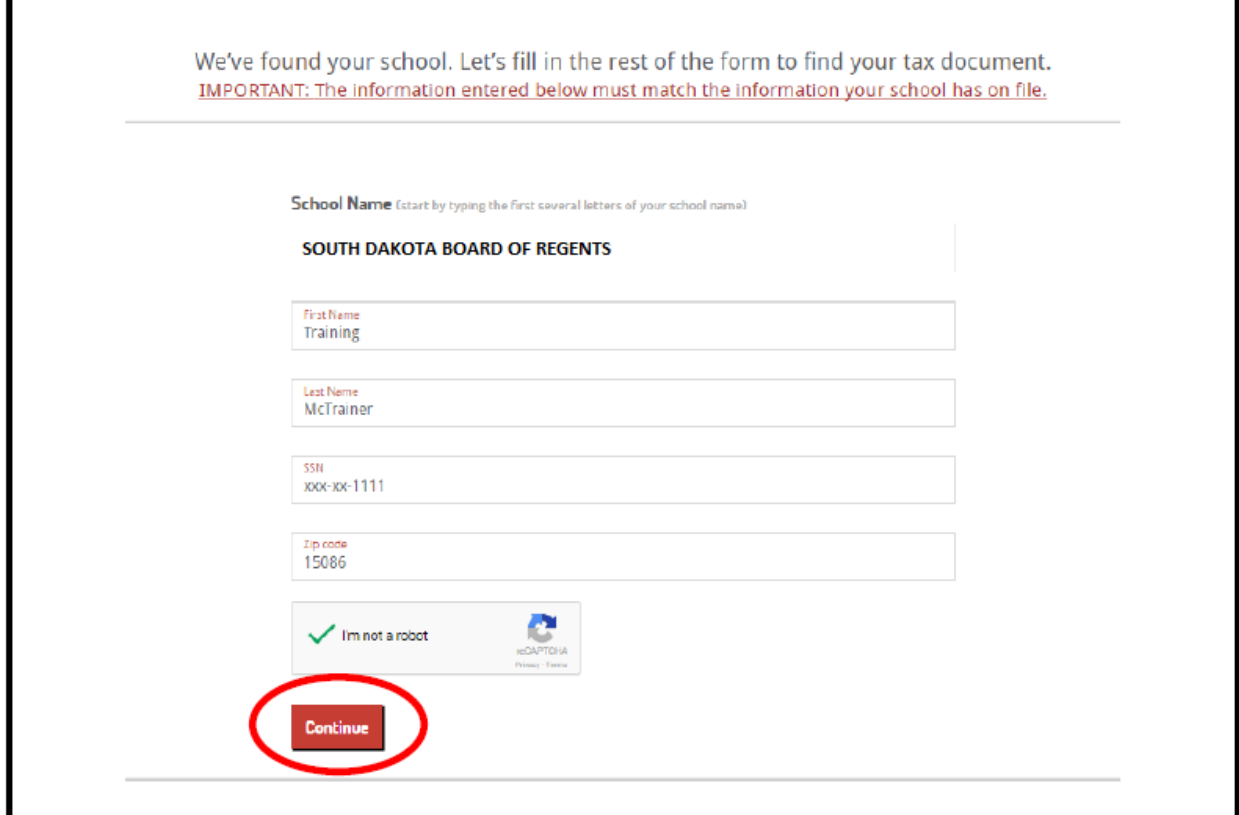

Students view their current 1098‐T. Clicking on the **"View Details"** to the right of the delivery status provides the student's tax form detail, as well as printing and administrative options.

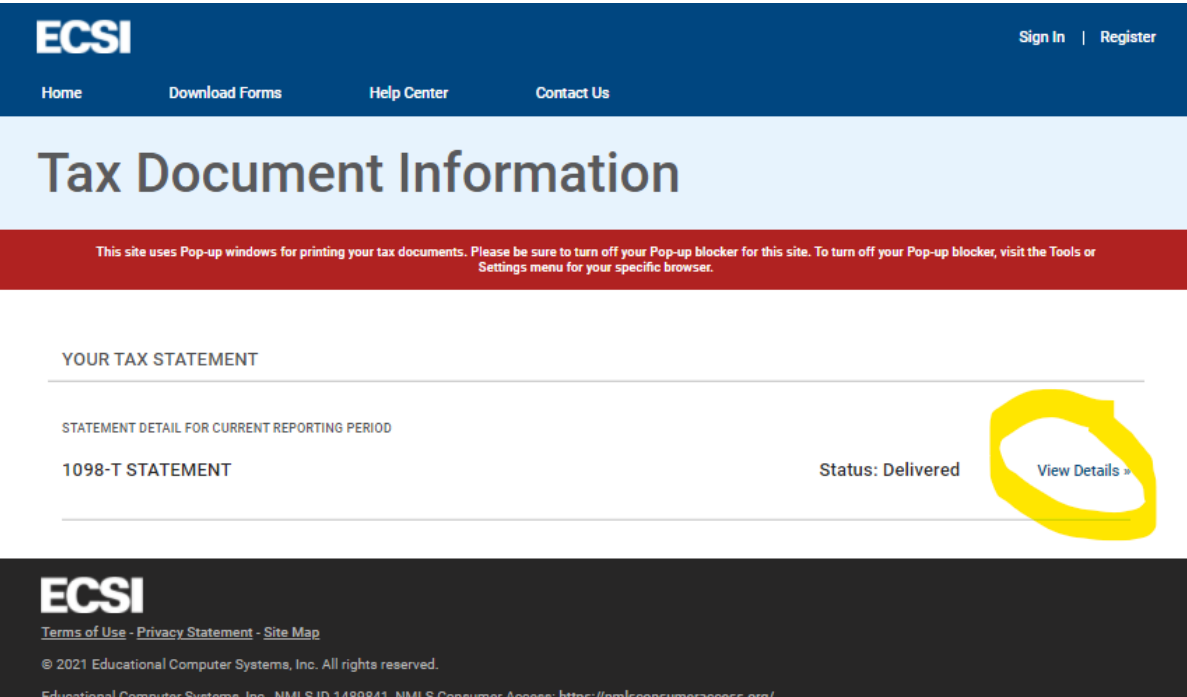

For a printable version click on the **View/Print Statement**. This will appear as a pop-up so you must have your pop-up blocker turned off for this site.

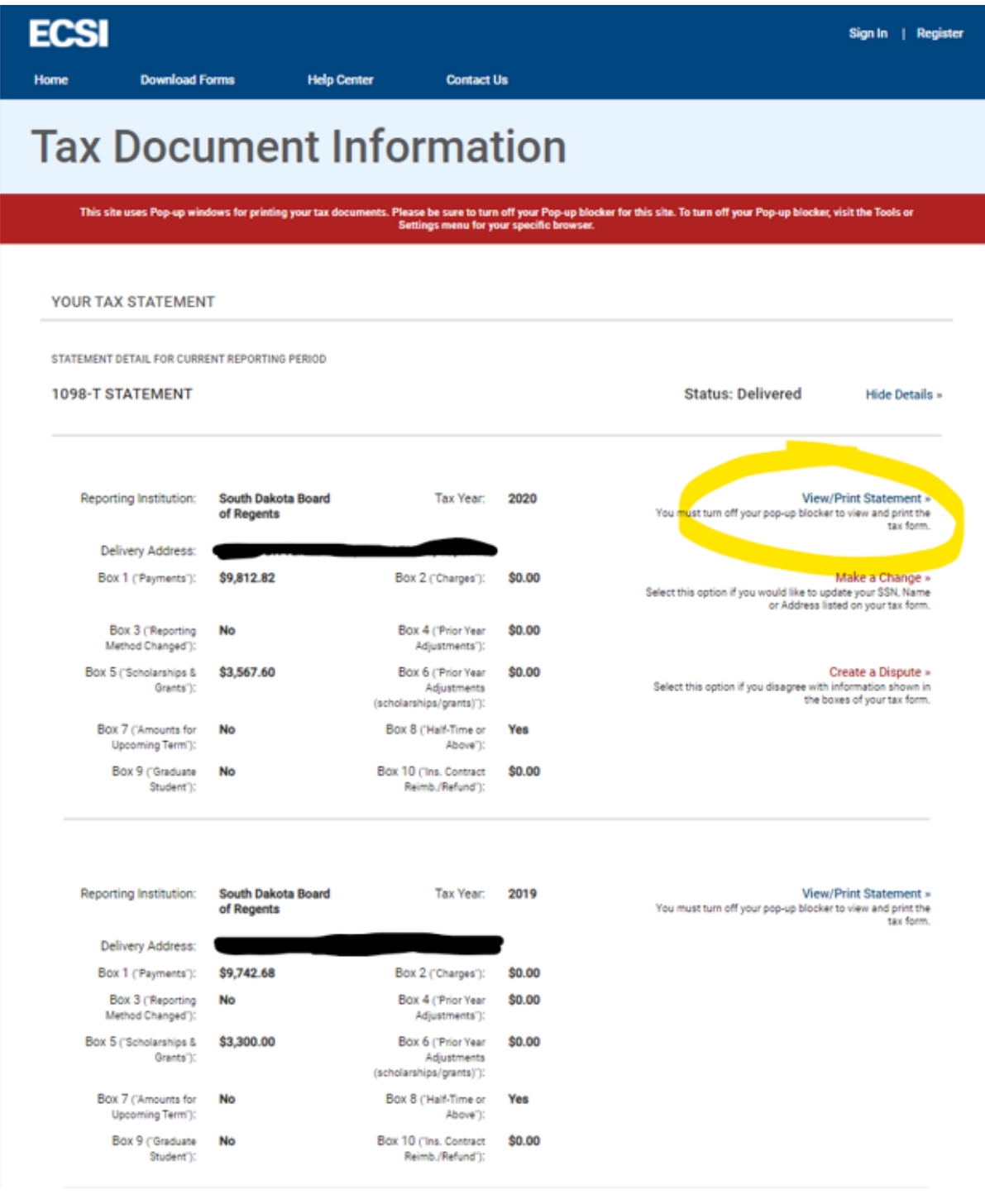